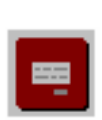

 **instabus EIB System Info-Display-Software**

# Beschreibung Info - Display - Software

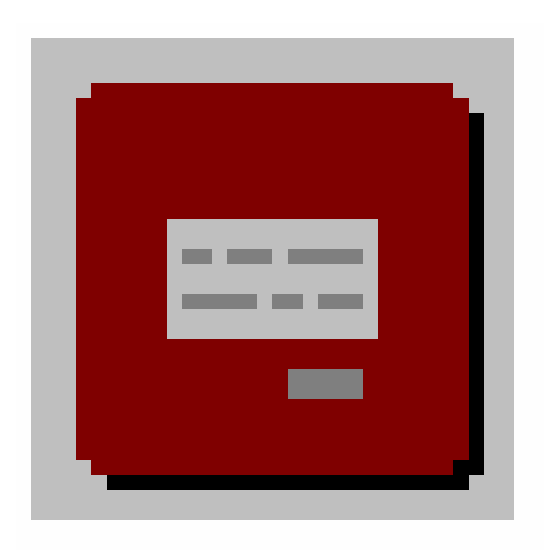

Version 1.31

Stand 08/98 **IDS 1.31 Seite 1/32** Technische Änderungen vorbehalten

**instabus EIB System Info-Display-Software**

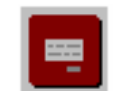

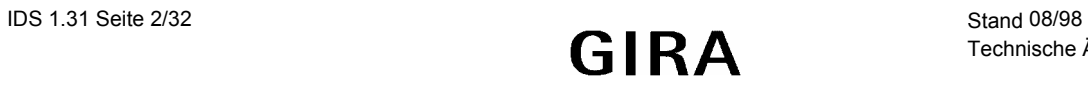

Technische Änderungen vorbehalten

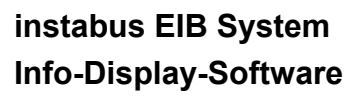

# Inhaltsverzeichnis

 $\vert$  =  $\vert$ 

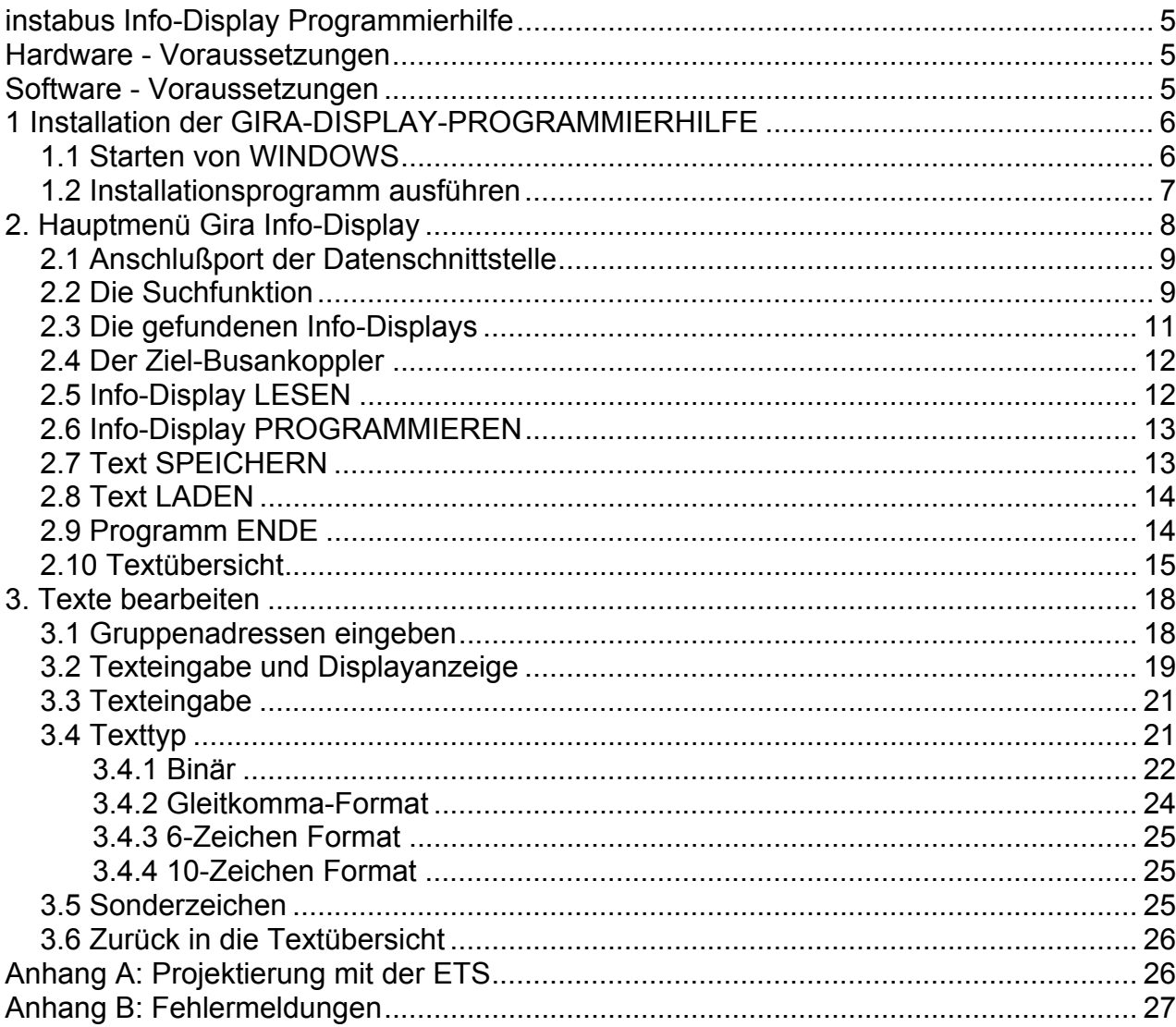

**instabus EIB System Info-Display-Software**

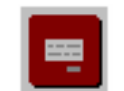

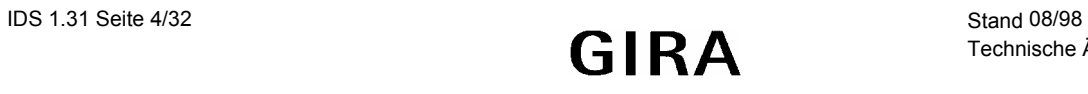

Technische Änderungen vorbehalten

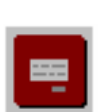

# <span id="page-4-0"></span>**instabus Info-Display Programmierhilfe**

Das Info-Display ist ein Gerät zur Anzeige von Text und Werten, die durch andere instabus-Teilnehmer erzeugt werden.

Die Gira Info-Display Progammierhilfe ermöglicht die Erstellung, Programmierung und Verwaltung von den Texten, die auf dem Display dargestellt werden können.

Die Software verfügt über folgende Funktionen:

- Auswahl der seriellen Schnittstelle am Rechner
- Displays in verschiedenen Bereichen und Linien suchen
- Display Inhalte über Datenschittstelle lesen
- Display Inhalte anzeigen und bearbeiten
- Display Inhalte auf Diskette speichern und laden
- Displays programmieren

Damit die Software problemlos arbeiten kann, müssen folgende Voraussetzungen gegeben sein.

## **Hardware - Voraussetzungen**

- IBM-PC kompatibler Rechner oder Laptop mit einem Prozessor "386" oder höher.
- Arbeitsspeicher (RAM) mindestens 4 MB.
- Festplatte mit einer freien Kapazität von 10 MB.
- Diskettenlaufwerk 1.44 MB (3.5").
- Freie serielle Schnittstelle (Verbindung mit Datenschnittstelle instabus); Maus empfohlen aber nicht zwingend notwendig.

#### **Software - Voraussetzungen**

- Betriebsystem MS-DOS 3.3 oder höher.
- Graphische Oberfläche WINDOWS 3.1 oder höher.
- Diskette instabus Info-Display Programmierhilfe.

Betriebsystem und graphische Oberfläche müssen ordnungsgemäß installiert worden sein.

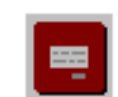

# <span id="page-5-0"></span>**1 Installation der GIRA-DISPLAY-PROGRAMMIERHILFE**

#### 1.1 Starten von WINDOWS

Starten von WINDOWS durch Eingabe von "WIN".

Unter WINDOWS ist eine Bedienung sowohl mit der Maus als auch mit der Tastatur möglich. Mit der Maus können neue Fenster geöffnet werden, indem man auf den Namen des Menüs zeigt und mit der Maustaste diesen anklickt.

Mit der Tastatur können Fenster geöffnet werden, wenn man den unterstrichenen Buchstaben im Namen des Menüs gleichzeitig mit der "ALT" -Taste betätigt. Tastaturbefehle werden in eckigen Klammern dargestellt. Beispiel: Menü Datei [ALT D]; "ALT"-Taste und "D"-Taste müssen gleichzeitig gedrückt werden. Mit den Richtungstasten (Cursor) kann in dem geöffneten Menü der Befehl ausgewählt werden, den man ausführen möchte. Mit der Eingabetaste (Return) wird der Befehl ausgeführt. Im WINDOWS Programm-Manager unter dem Menuepunkt Datei [ALT D] den Unterpunkt "Ausführen" auswählen. (Bild 1)

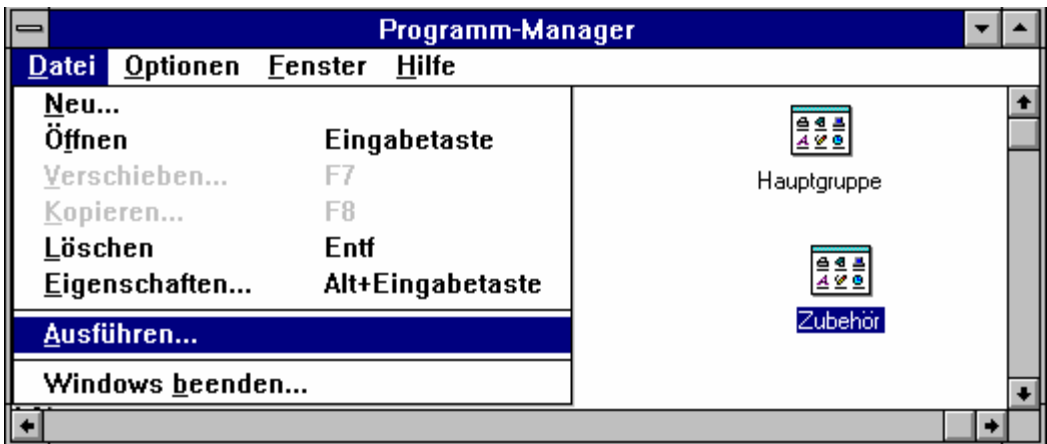

Bild 1.: WINDOWS Programm-Manager

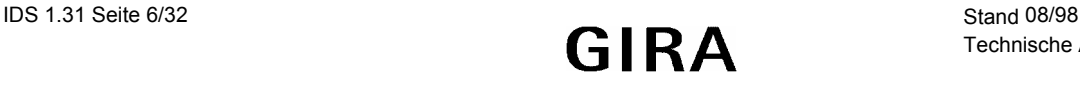

# <span id="page-6-0"></span>1.2 Installationsprogramm ausführen

Nach dem Einlegen der GIRA-INFO-DISPLAY-PROGRAMMIERHILFE Diskette in Laufwerk A bzw. B, je nach Bezeichnung des 3.5" Diskettenlaufwerks muß man in der Befehlszeile A:INSTALL oder B:INSTALL (Bild 2) eingeben. Danach ist der Befehl mit der Eingabetaste zu bestätigen oder mit der Maus die Schaltfläche "OK" anzuklicken.

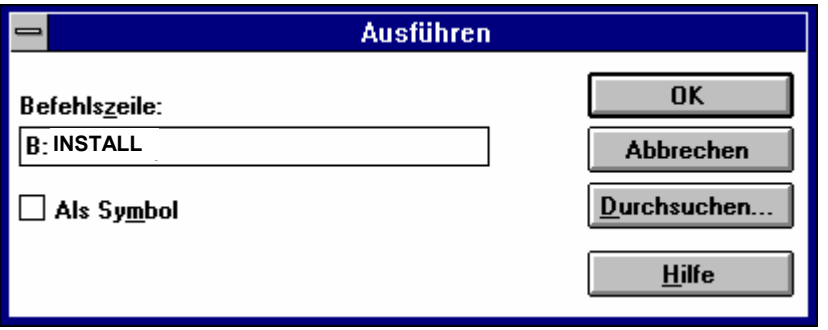

Bild 2.: Installationsprogramm ausführen

Das Installationsprogramm benötigt Informationen in welchem Pfad das Progamm installiert oder aktualisiert werden soll. Je nach Wahl des Installationsvorganges werden die benötigten Dateien auf die Festplatte kopiert. (Bild 3)

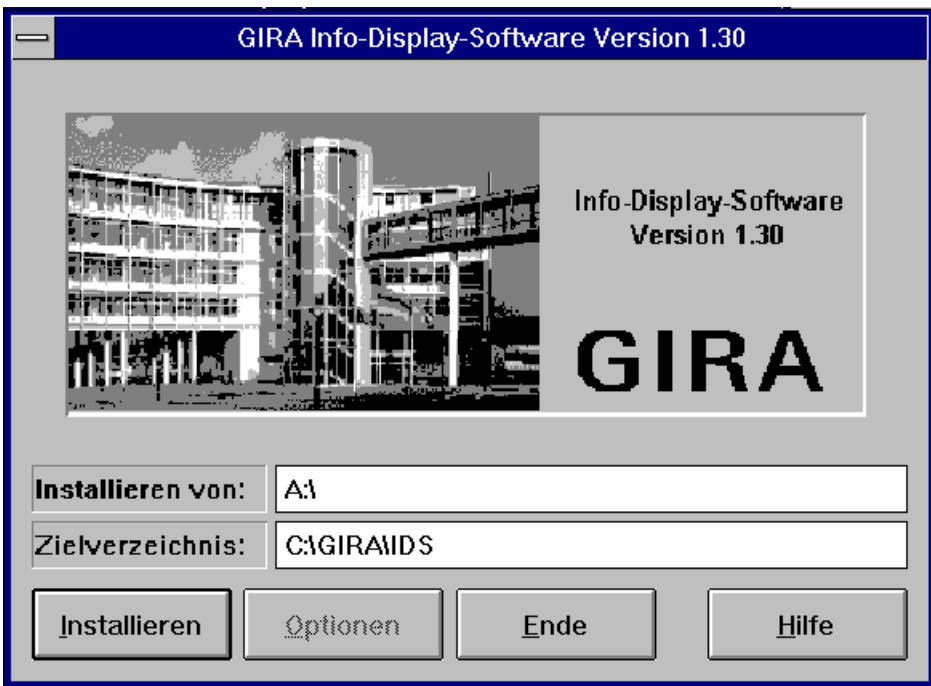

Bild 3.: Installationsprogramm

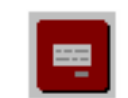

<span id="page-7-0"></span>Bei der Erstinstallation wird der eingestellte Pfad angelegt, die Datei "hlthal.DLL" in das WINDOWS-Systemverzeichnis kopiert und die Programm- und Hilfsdateien in das ausgewählte Verzeichnis kopiert.

Bei der Nachinstallation werden die Dateien im eingestellten Verzeichnis aktualisiert.

Das Installationsprogramm erstellt eine Programmgruppe mit dem Namen "GIRA -SOFTWARE" (Bild 4).

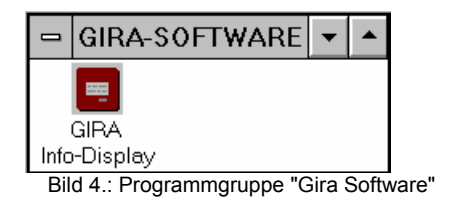

In dieser Programmgruppe befindet sich ein Ikon in Form des instabus Info - Displays mit der Bezeichnung "Gira-Info-Display". Nun ist das Programm einsatzbereit.

## **2. Hauptmenü Gira Info-Display**

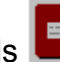

Das Programm wird durch Doppelklick des Symbols **Example 15 Maus oder durch** Bestätigung mit der Eingabetaste gestartet. Das Hauptmenü wird angezeigt.

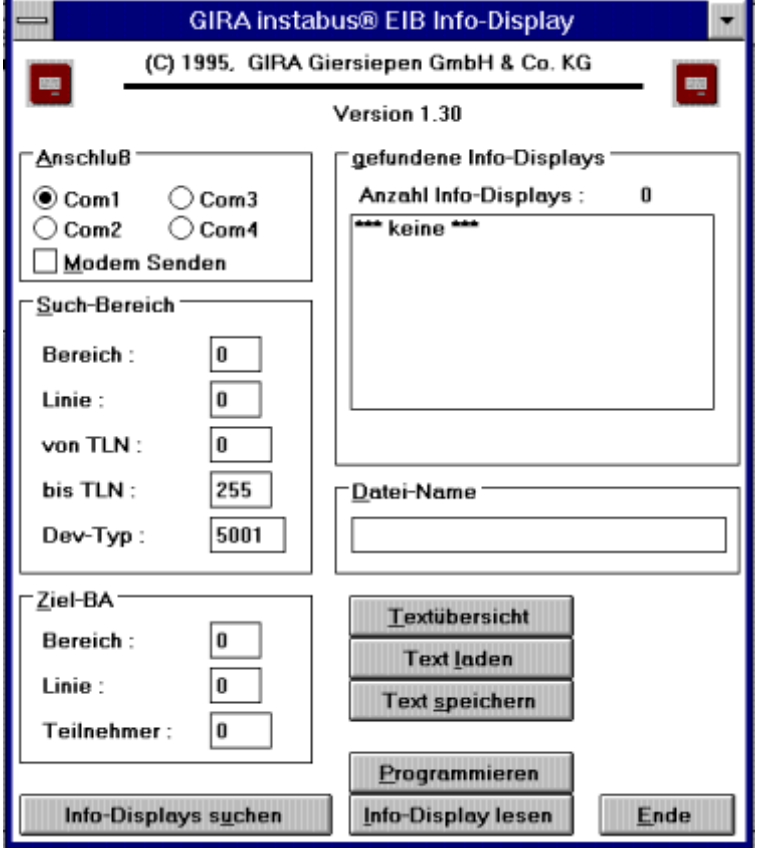

Bild 5.: Gira Info - Display Hauptmenue

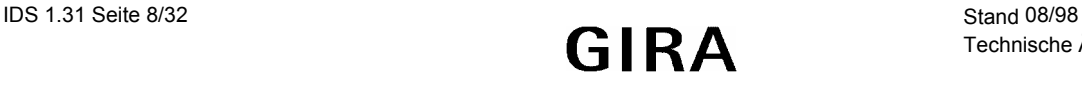

## <span id="page-8-0"></span>2.1 Anschlußport der Datenschnittstelle

In diesem Menuepunkt muß dem Programm mitgeteilt werden, welche serielle Schnittstelle [COM1-COM4] mit der Datenschnittstelle am instabus verbunden ist.

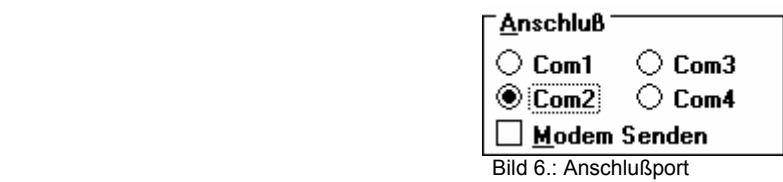

Tastaturauswahl: [ALT A] und Richtungstasten.

Mausauswahl: Mit der Maus auf Com-Port zeigen und anklicken. Wird eine falsche Schnittstelle gewählt, so meldet sich das Programm mit der Fehlermeldung :

#### **"Port nicht verfügbar"**

Die angewählte Schnittstelle ist hardwaremäßig im Rechner nicht verfügbar oder ist von einer anderen Anwendung oder einem anderen Gerät belegt.

#### **"Fehler beim Umschalten auf Transportlayer"**

Diese Meldung erscheint, wenn keine ordnungsgemäße Verbindung zur Datenschnittstelle zustande kommt, z.B. :

Schnittstellenkabel ist nicht vorhanden, Kabel ist defekt; anderes Programm wurde auf demselben Port gestartet oder falscher Port wurde gewählt.

Die Funktion "Modem Senden" ist noch nicht realisiert.

#### 2.2 Die Suchfunktion

Die Suchfunktion ermöglicht ein schnelles Auffinden von instabus-Info-Displays mit ihren physikalischen Adressen in den unterschiedlichen Bereichen und Linien einer instabus - Elektroinstallation. Die physikalischen Ardressen der Displays werden bei der Projektierung mit der ETS vergeben (Anhang A).

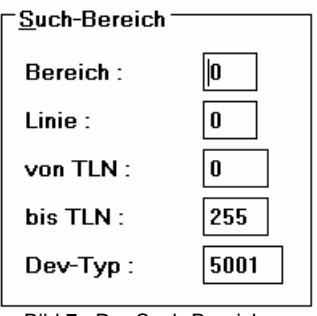

Bild 7.: Der Such-Bereich

Tastaturauswahl: [ALT S] und Tabulatortaste [TAB]/ [Umsch(Shift)und TAB] Mausauswahl: Mit der Maus auf Eingabefeld zeigen und anklicken.

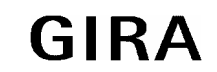

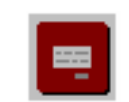

Mit der Eingabe der Bereichs- und Liniennummer wird festgelegt in welchem Bereich bzw. in welcher Linie nach Info-Displays gesucht wird. Die Teilnehmer dieser Linie können extra ausgewählt werden. Man gibt die Ober- und die Untergrenze des Suchbereichs an. Das Programm hat jetzt definierte Grenzen indem es die Gerätekennung aus den Busankopplern auslesen darf, um sie mit der Gerätekennung für das Info-Display zu vergleichen. Der Geräte-Typ (Dev-Typ) für das Display hat die Kennung 5001. Diese Kennung wird bei der Projektierung von Info-Displays aus der Gira Produktdatenbank mit der ETS dem Busankoppler zugeordnet.

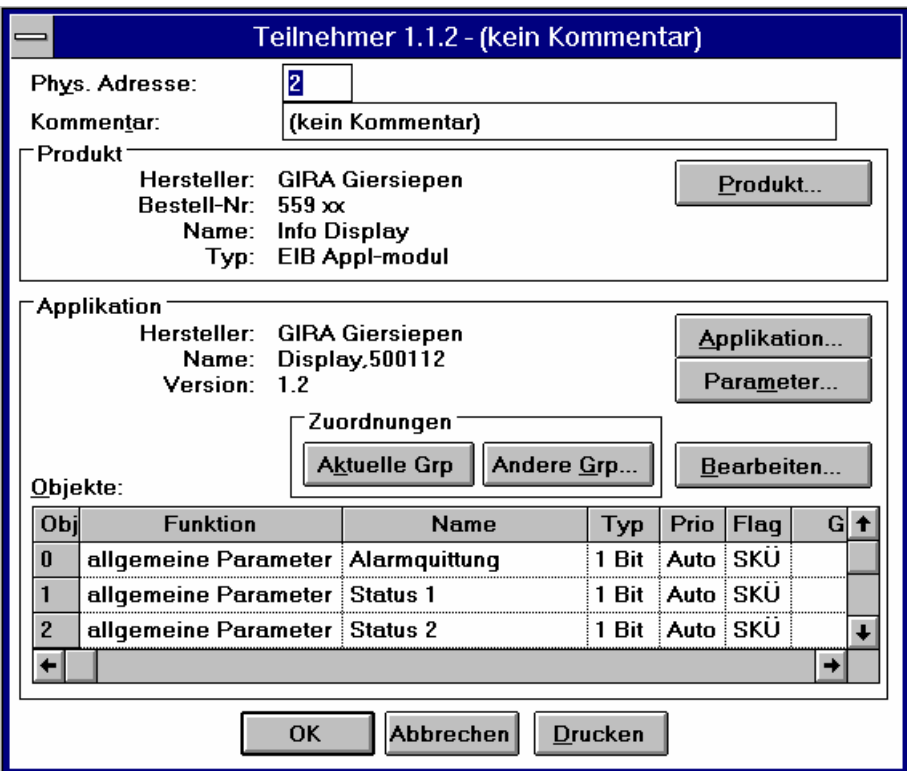

Bild 8.: Projektierung des Info-Displays aus der Gira Produktdatenbank mit der ETS

Die Kennung wird auch beim Programmieren von Busankopplern (Kap. 2.6) vergeben. Das Suchprogramm wird gestartet, wenn mit der Maus die Schaltfläche

Info-Displays suchen angeklickt wird oder mit der Tastatureingabe [ALT U]. <span id="page-10-0"></span>Es erscheint das Fenster "Display-Suche läuft..." (Bild 9).

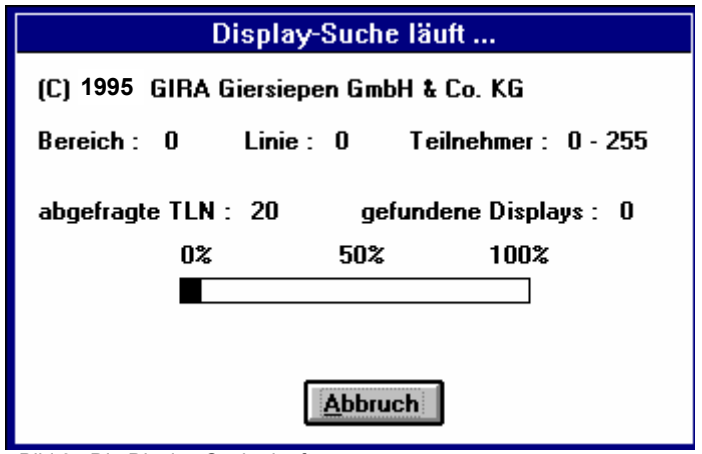

雫

Bild 9.: Die Display-Suche läuft

In diesem Fenster wird angezeigt, wie weit die Suche fortgeschritten ist und wieviele Displays in den gewählten Grenzen gefunden wurden.

## 2.3 Die gefundenen Info-Displays

Die gefundenen Displays werden mit Bereichs-, Linien- und Teilnehmernummern im Haupmenue unter dem Punkt "gefundene Info-Displays" [ALT G] aufgelistet.

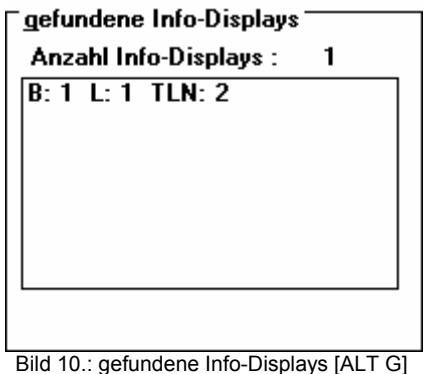

In dieser Liste kann mit den Cursor-Tasten oder der Maus der Busteilnehmer (Display) ausgewählt werden, den man bearbeiten möchte.

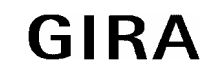

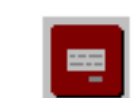

## <span id="page-11-0"></span>2.4 Der Ziel-Busankoppler

Die physikalische Adresse des ausgewählten Teilnehmers wird in den Menuepunkt Ziel-BA (Abb. 2.4.1) übernommen. Ist die physikalische Adresse eines Info-Displays bekannt, so kann diese Adresse ohne vorherigen Suchvorgang direkt eingeben werden. Tastaturauswahl: [ALT Z] und Tabulatortaste [TAB]/ [Umsch(Shift)und TAB] Mausauswahl: Mit der Maus auf Eingabefeld zeigen und anklicken.

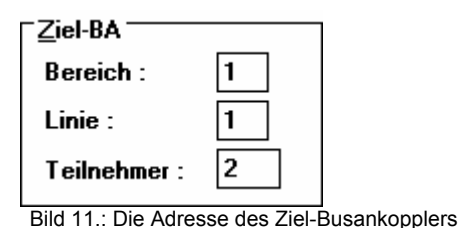

## 2.5 Info-Display LESEN

Durch Anklicken des Befehls **Info-Display lesen** [ALT I] kann der Speicherinhalt des Info-Displays mit der angegebenen Ziel-Adresse ausgelesen werden.

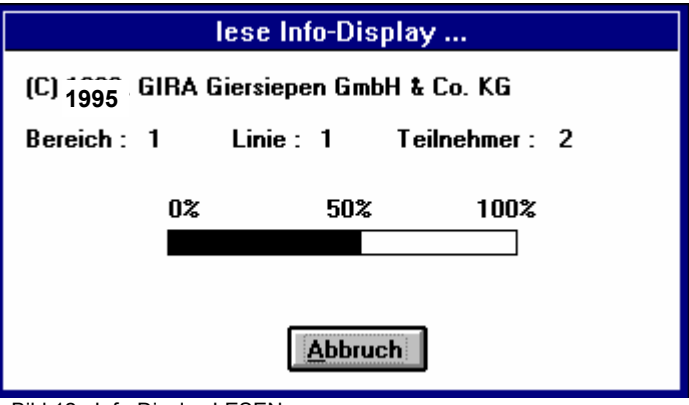

Bild 12.: Info-Display LESEN

Diese Infos können dann:

- verändert (Kap. 2.9: Die Textübersicht).
- in eine Datei gesichert (Kap. 2.7: Text speichern)
- programmiert (Kap. 2.6: Info-Display programmieren) werden.

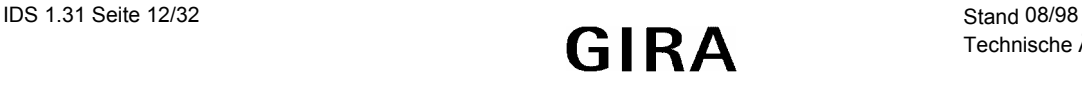

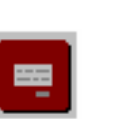

# <span id="page-12-0"></span>2.6 Info-Display PROGRAMMIEREN

Diese Funktion schreibt die aktuellen Informationen in den Speicher des Busankopplers und des Info-Displays, welches mit der Ziel-Busankoppleradresse (Kap. 2.4) ausgewählt wurde.

#### **Wichtig!**

Busankoppler und Info-Display bilden eine Einheit und dürfen nicht ausgetauscht oder verwechselt werden.

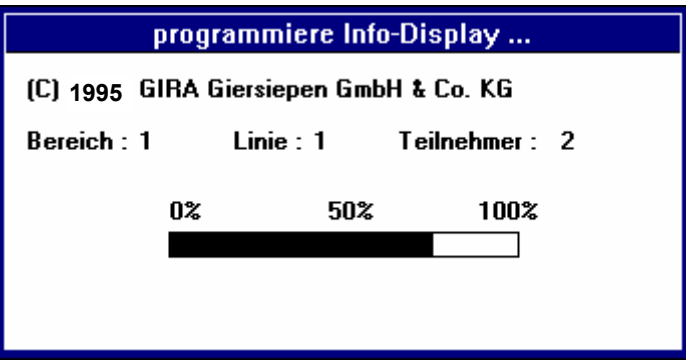

Bild 13.: Info-Display PROGRAMMIEREN

# 2.7 Text SPEICHERN

Die aktuellen Informationen können mit dieser Funktion in eine Datei auf Diskette oder auf Festplatte gespeichert werden. Es ist das Laufwerk, Verzeichnis und der Dateiname einzugeben.

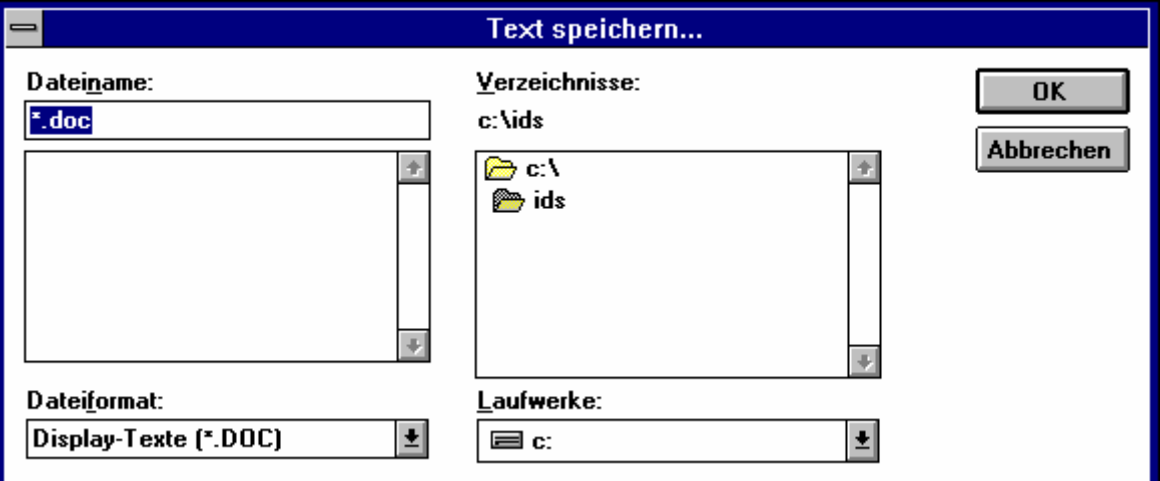

Bild 14.: Text SPEICHERN

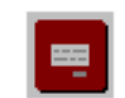

<span id="page-13-0"></span>Es wird eine ASCII-Datei mit der voreingestellten Endung ".Doc" erzeugt. Es kann auch eine andere Endung eingestellt werden.

## **Wichtig!**

Um Datenverlust vorzubeugen müssen die Informationen aller eingebauten Info-Displays auf Diskette gespeichert werden.

# 2.8 Text LADEN

Informationen, die zuvor (Kap. 2.7) auf Diskette oder Festplatte gespeichert wurden können ins Programm geladen werden. Es ist Laufwerk, Verzeichnis, Dateiformat und der Dateiname auszuwählen.

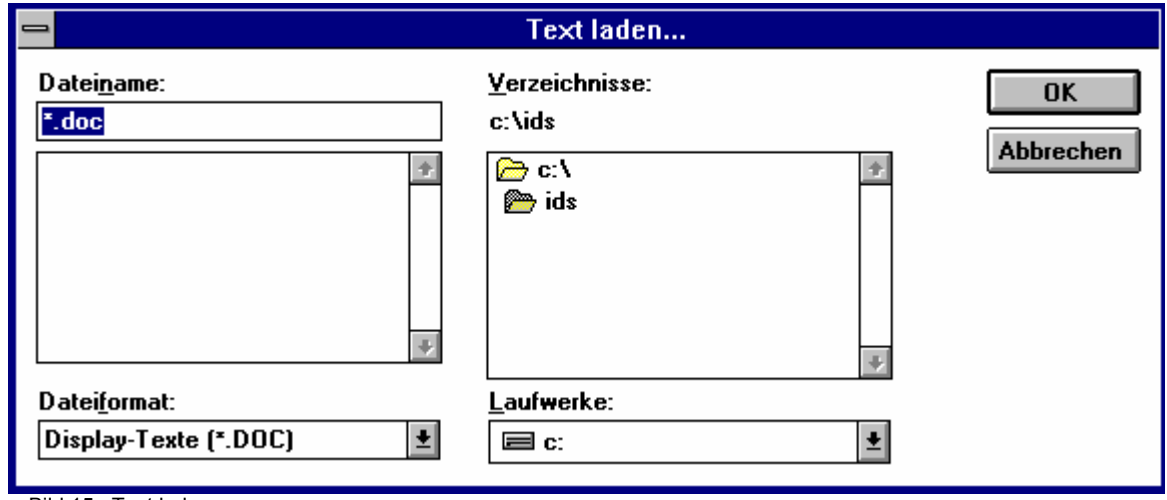

Bild 15.: Text laden

# 2.9 Programm ENDE

Mit der Schaltfläche **Ende [ALT E]** im Hauptmenü beendet man das Programm. Es erscheint folgende Meldung:

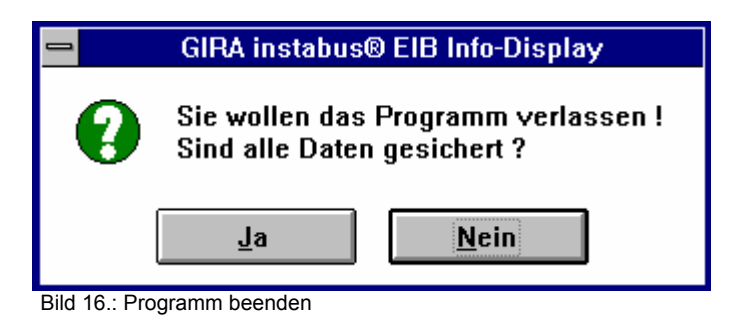

<span id="page-14-0"></span>Es wird darauf hingewiesen, daß alle Daten verloren gehen, wenn man das Programm beendet. Durch Anklicken der Schaltfläche **Australian III** [ALT J] wird das Programm beendet und man gelangt zum WINDOWS Programm-Manager zurück. Damit die Daten nicht verloren gehen muß die Schaltfläche **Nein Frauch (ALT N)** ausgewählt werden, um ins Hauptmenue zu gelangen. Dort können über die Funktion "Text SPEICHERN" (Kap. 2.7) die Daten auf Diskette oder Festplatte gesichert werden.

## 2.10 Textübersicht

Die Texte, die auf dem Display angezeigt werden sollen und die Gruppenadressen können unter dem Menüpunkt **Lextübersicht** [ALT T] ausgewählt werden. Man gelangt in das Fenster Textübersicht (Bild 17).

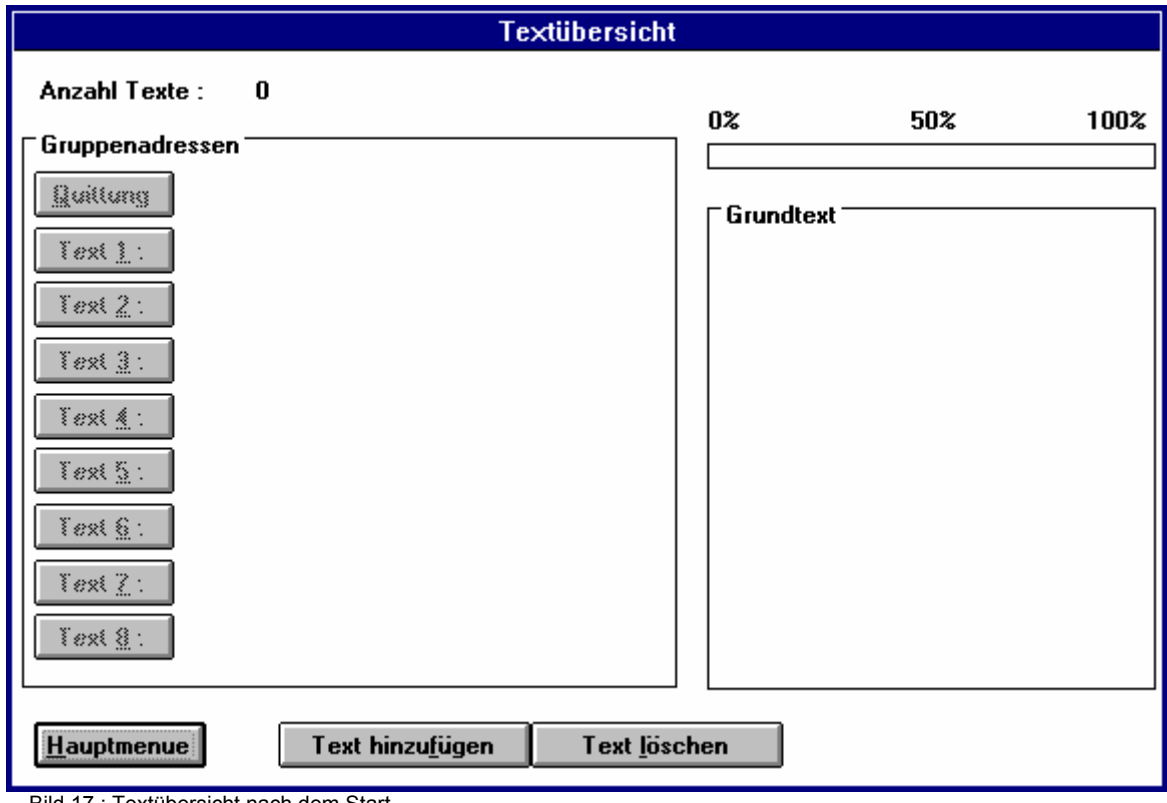

Bild 17.: Textübersicht nach dem Start

Die Schaltflächen mit hervorgehobener Schrift können angewählt werden.

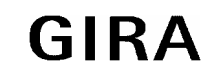

**instabus EIB System Info-Display-Software**

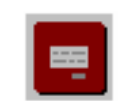

Mit dem Befehl **Text hinzufügen** [ALT F] werden die Schaltflächen **Quittung** [ALT Q] und **Text 1:** [ALT 1] freigegeben (hervorgehobene Schrift). Diese Schaltflächen nennt man "Textobjekt", da sie Informationen wie Texte, Texttyp, Textgröße, Gruppenadressen, Platzhalter und Alarme zu einer Gruppe zusammenfassen. Die freigegebenen Textobjekte können jetzt angewählt und bearbeitet werden. Jede weitere Betätigung der Schaltfläche **Text hinzufügen** [ALT F] gibt das nächste Textobjekt für die Bearbeitung frei. Das letzte freigegebene Textobjekt mit seinen Inhalten kann mit dem Befehl **Text löschen**  [ALT L] wieder aus der Liste der freigegebenen Objekte entfernt werden.

Mit dem Aufruf der Schaltfläche **Quittung** [ALT Q] erscheint ein Menue, in dem man mindestens eine Gruppenadresse angeben muß. (Kap. 3.4.1 Alarmfunktion 3)

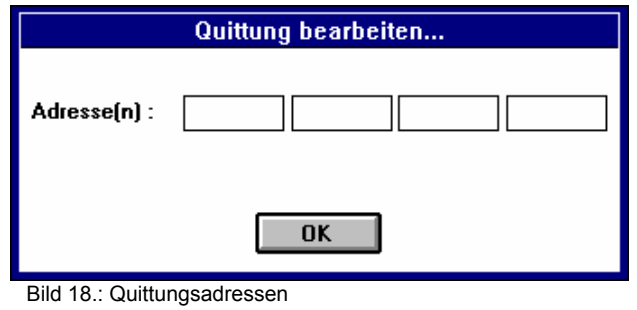

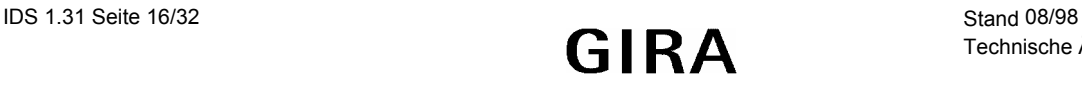

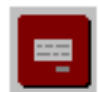

Nach der Bearbeitung einiger Textobjekte, hat die Textübersicht z.B. folgendes Aussehen:

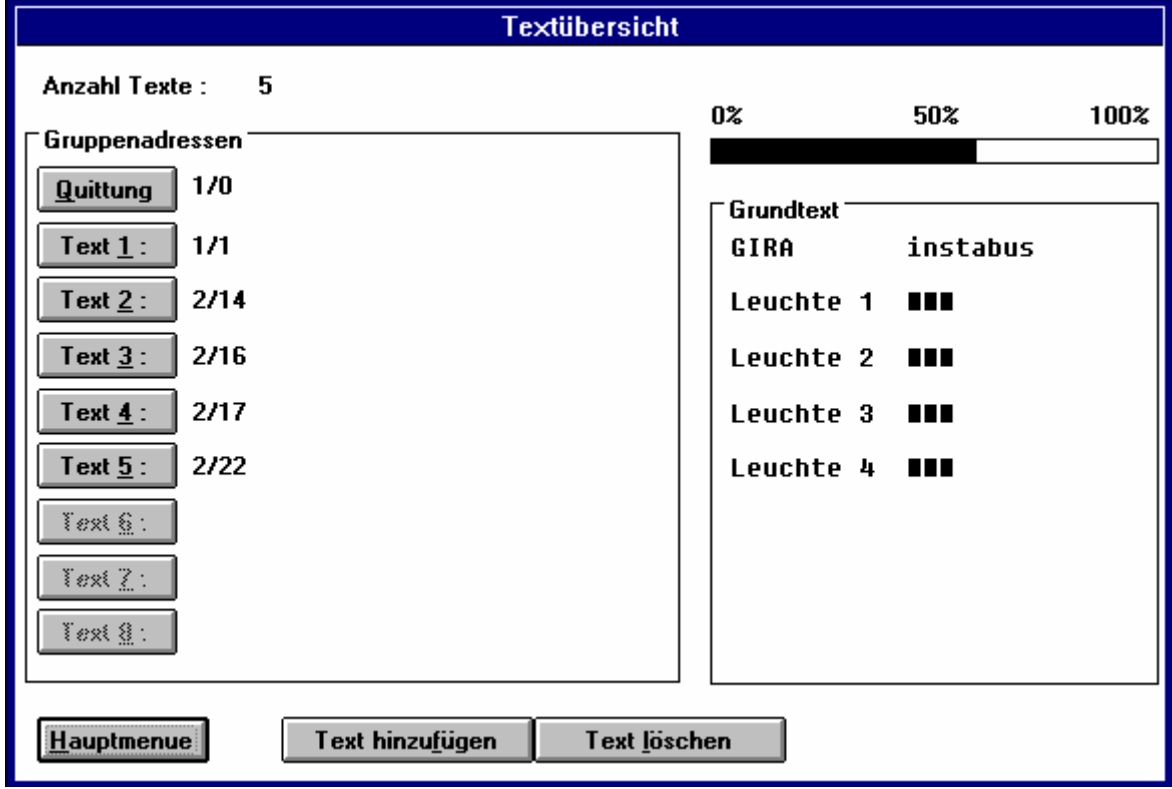

Bild 19.: Textübersicht mit Inhalt

Aus der Textübersicht lassen sich wichtige Informationen auf einen Blick ablesen. Neben den Schaltflächen werden die Gruppenadressen aufgelistet, die mit dem Textobjekt verknüpft wurden (max. 4). In der rechten Hälfte der Textübersicht wird der Text dargestellt, der auf dem LC-Display angzeigt wird. Die ersten 10 Zeichen stehen in der oberen Display-Zeile und die letzten 10 in der Unteren. Die ausgefüllten Rechtecke im Grundtext sind Platzhalter (Kap. 3.3), die in Abhängigkeit der Businformation durch Textsegmente oder Informationen ersetzt werden. Der Balken am oberen Bildschirmrand zeigt die Belegung des Textspeichers im Info-Display an. Es ist bei der Wahl der Texte daran zu denken, daß dieser Speicher begenzt ist.

Hinweis:

- 1. Kurze einleuchtende Texte verwenden
- 2. Unnötige Platzhalter vermeiden
- 3. Nicht genutzte Sonderzeichen löschen
- 4. Einzeiligen Text bevorzugen

Mit der Schaltfläche **Hauptmenue** [ALT H] gelangt man zurück ins Hauptmenü. Wurde bei einem Textobjekt oder der Quittung keine Gruppenadresse eingegeben, so erscheint die Fehlermeldung: "keine gültige Gruppenadresse definiert". Man gelangt solange nicht ins Hauptmenü, bis der Fehler behoben wurde.

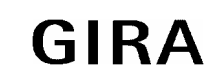

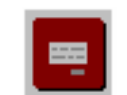

## <span id="page-17-0"></span>**3. Texte bearbeiten**

Mit der Auswahl einer freigegebenen Textschaltfläche wird ein neues Fenster geöffnet "Text bearbeiten...". (Bild 20)

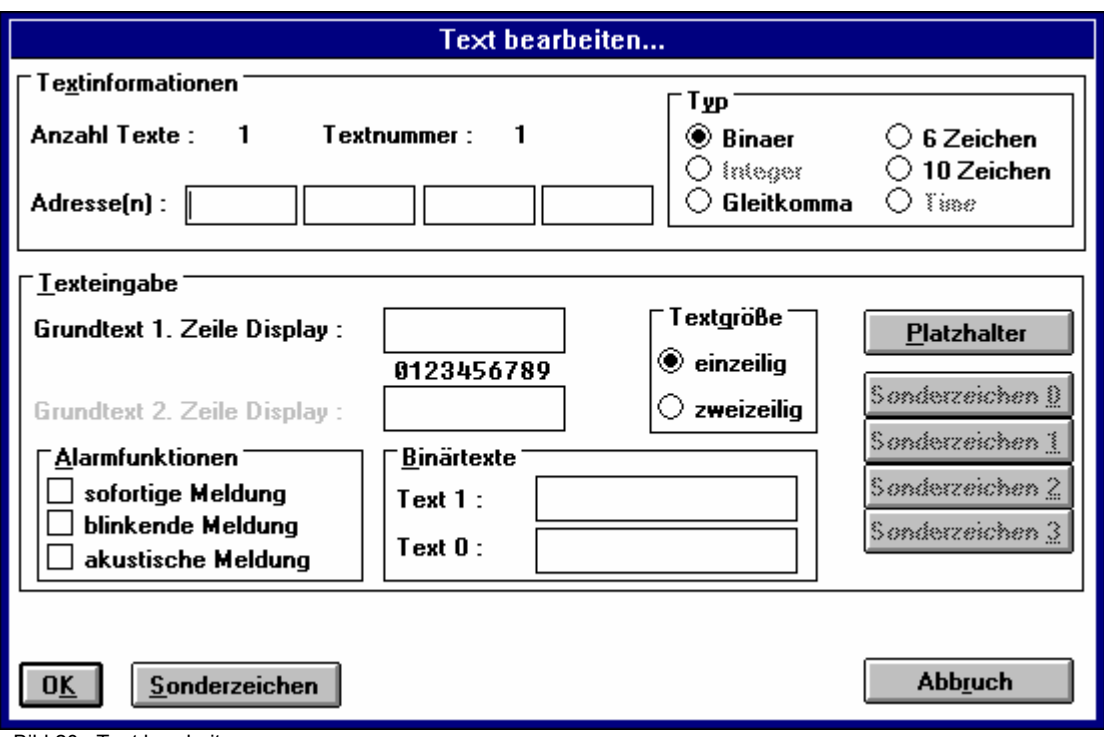

Bild 20.: Text bearbeiten

#### 3.1 Gruppenadressen eingeben

Es besteht die Möglichkeit vier unterschiedliche Gruppenadressen je Textobjekt zuzuordnen. So können verschiedene Gruppen die Textausgabe auf dem Display auslösen. Die Gruppenadressen werden in dem aus der ETS-Software bekannten Format eingegeben ("Hauptgruppe" / "Untergruppe"). In die Eingabefelder (Bild 21) gelangt man mit [ALT X] und den Richtungstasten oder durch Anklicken mit der Maus. Nach dem Einschalten der Busspannung oder nach einer fehlerhaften Datenübertragung stehen im Busankoppler ungültige Informationen, die nicht angezeigt werden dürfen. Es werden anstelle der falschen Informationen "Leerzeichen" ausgegeben. Um an aktuelle Informationen zu gelangen ließt der Busankoppler über die erste (vorne in der Liste) Gruppenadresse die Nutzinformation aus einem der angesprochen Busteilnehmer aus.

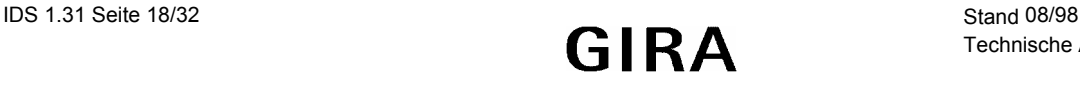

<span id="page-18-0"></span>Erhält er wieder keine gültigen Informatinen über den Bus, so wird erst dann ein neues Lesetelegramm ausgesendet, wenn mit der Taste am Display die Anzeige aktualisiert wird. Aus diesem Grund muß die erste Gruppenadresse eingegeben werden. Über alle vier Gruppenadressen werden Daten empfangen.

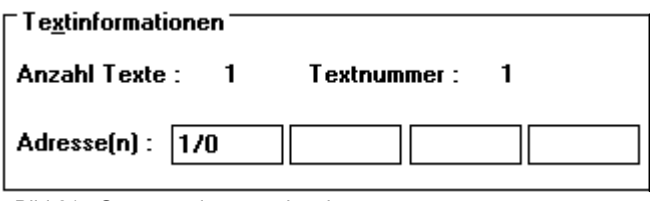

Bild 21.: Gruppenadressen eingeben

## 3.2 Texteingabe und Displayanzeige

Das Info-Display besteht aus einem zweizeiligen LC-Display mit jeweils 10 Zeichen. Ein Textobjekt kann mit dem Befehl "Textgröße" [ALT G] als einzeilig oder als zweizeilig definiert werden. Die einzeilige Ausgabe erfolgt mit 10, die zweizeilige Ausgabe mit 2 x 10 ASCII-Zeichen. Das Display stellt grundsätzlich aufeinanderfolgende einzeilige Textobjekte gleichzeitig dar. Die Anzeige der aktuell am Display ablesbaren Textobjekte kann per Tastendruck am Display rotierend ausgewählt werden. Bei der Projektierung ist auf die funktionelle Zughörigkeit von gleichzeitig angezeigten Textobjekten zu achten. Projektierungsbeispiel:

Allen 8 Textobjekte werden folgendermaßen definiert:

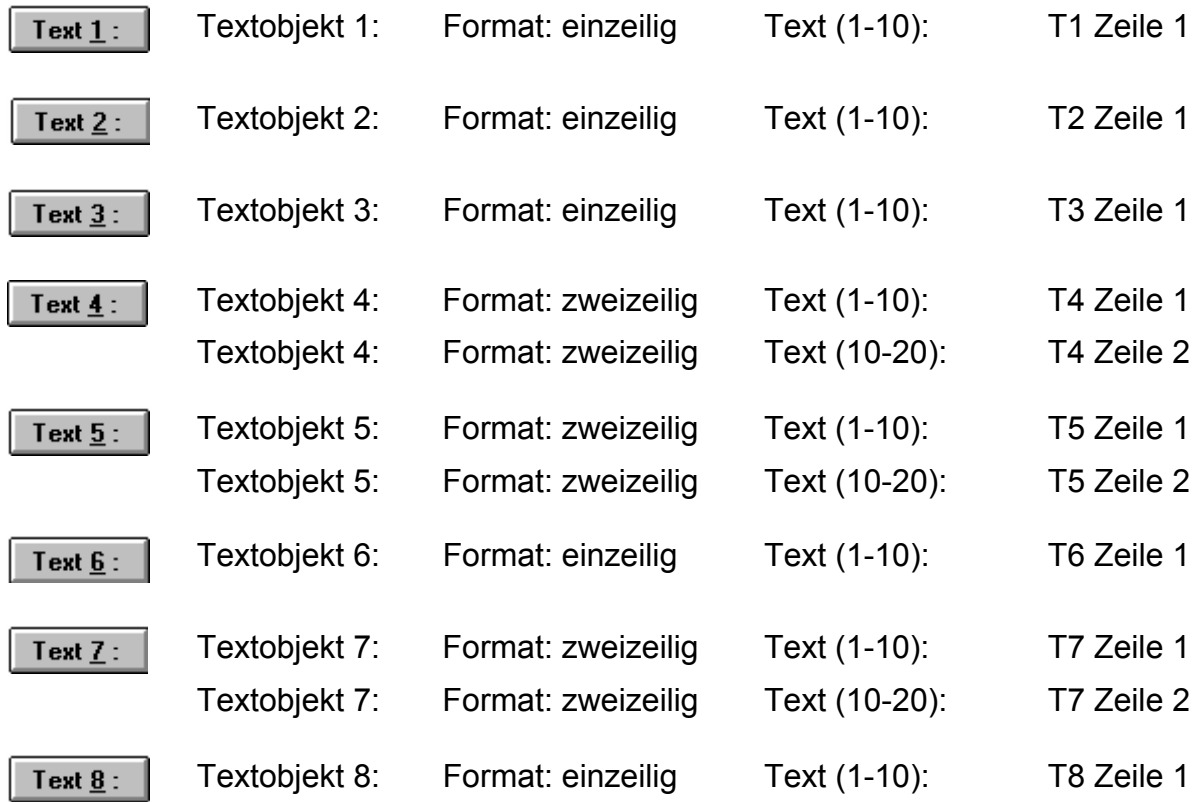

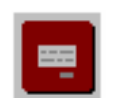

Die Anordnung der Textobjekte auf dem LC-Display und die Rotation mittels Tastendruck, ist der Grafik zu entnehmen.

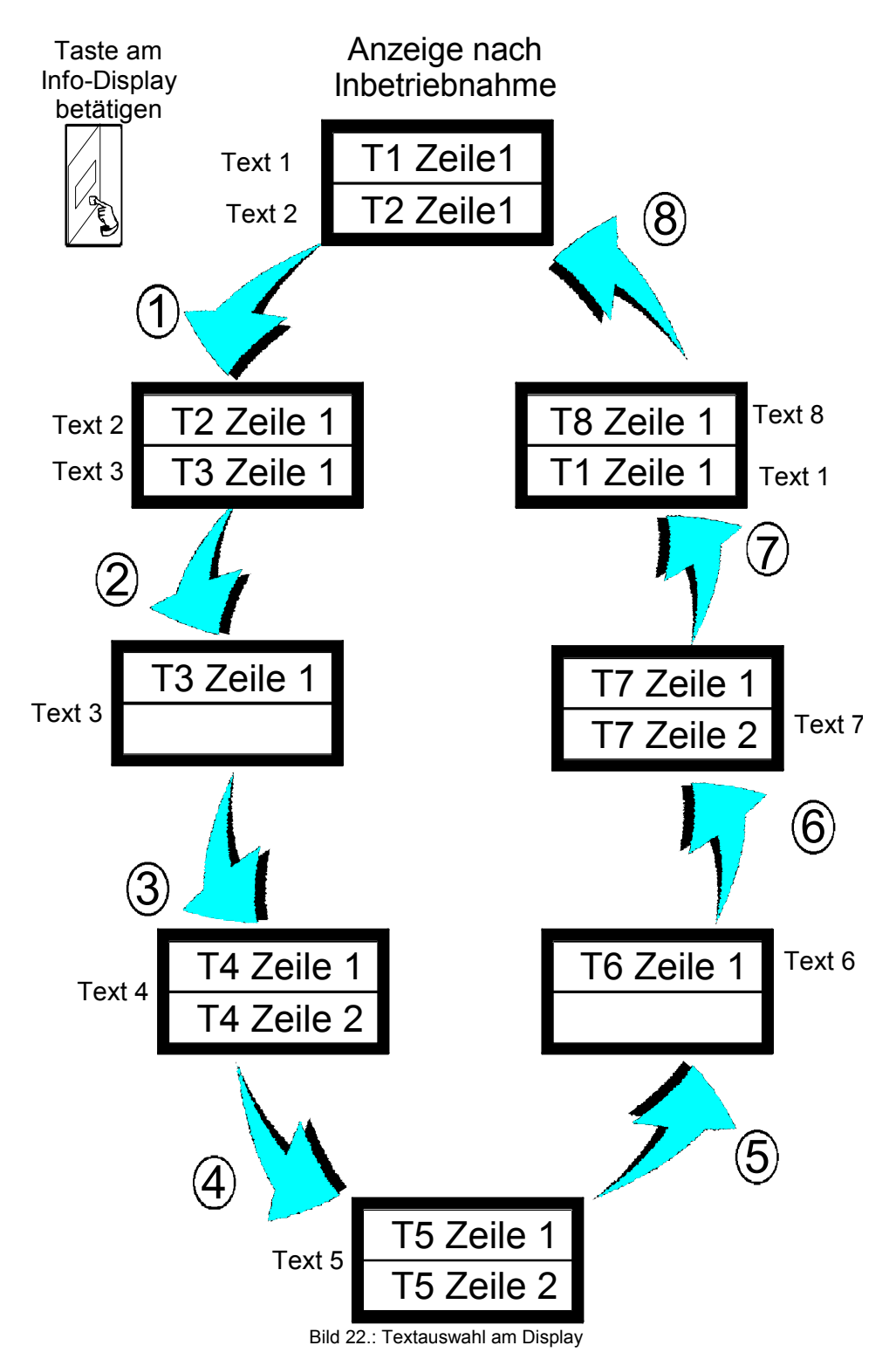

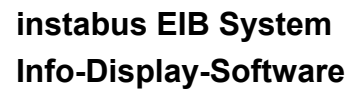

## <span id="page-20-0"></span>3.3 Texteingabe

In der Texteingabe [ALT T] lassen sich in Abhängigkeit der Textgröße die 10 oder 20 Zeichen mit der Tastatur als Grundtext eingeben. In den Grundtext lassen sich

Platzhalter [ALT P] einfügen, die als ausgefüllte Rechtecke auf dem Bildschirm angezeigt werden. Die Platzhalter werden in Abhänigkeit der Bustelegramme durch Textsegmente ersetzt. Der Inhalt der Platzhalter wird mit der Wahl des Texttyps (Kap. 3.4) festgelegt. Platzhalter müssen zusammenhängend eingegeben (Block) werden und dürfen nicht durch ein Grundtextzeichen unterbrochen werden (Bild 23). Bei einzeiliger Textgöße darf die Anzahl der Platzhalter zwischen 1 und 10 variieren. Bei zweizeiliger Größe zwischen 1 und 20. Die Platzhalter dürfen am Ende der ersten Zeile beginnen und am Anfang der zweiten fortgesetzt werden. Werden Platzhalter in einem falschen Format eingegeben, dann löscht das Programm den zweiten Platzhalterblock.

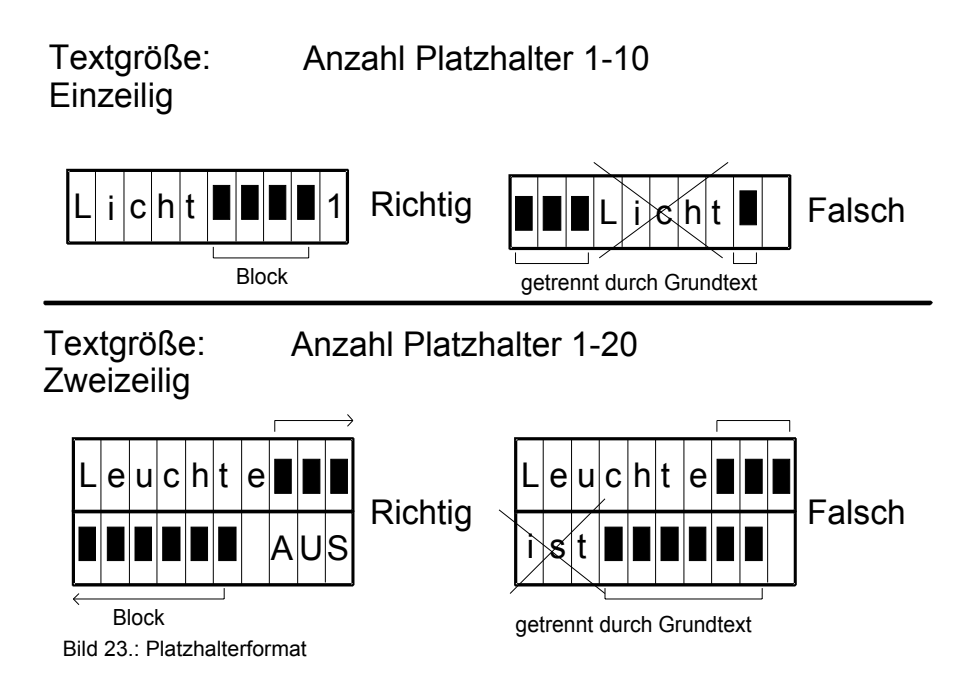

## 3.4 Texttyp

Damit das Display die Informationen, die über den Bus übertragen werden, anzeigen kann, muß das Format der Busdaten angegeben weren. Das Info-Display Programmierhilfe unterstützt folgende Datentypen, die mit dem Befehl [ALT Y] oder mit der Maus eingestellt werden können.

<span id="page-21-0"></span>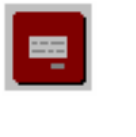

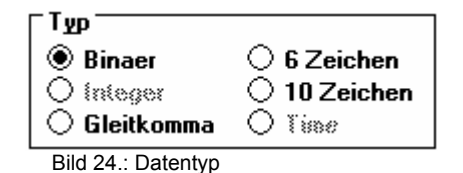

## 3.4.1 Binär

Für einfache Schaltvorgänge werden von anderen Busteilnehmern binäre Informationen, d.h. entweder eine "1" oder "0" als Nutzinformation gesendet (EIS1 Telegramm). Diese Informationen empfängt das Display über die Gruppenadressen. Dieser Datentyp wird bei den meisten Schaltvorgängen genutzt. Die Platzhalter im Gundtext werden durch die eingegebenen Binärtexte [ALT B] ersetzt. Dem "1"-Telegramm wird der Binärtext "Text 1" und dem "0"-Telegramm der Binärtext "Text 0" zugeordnet.

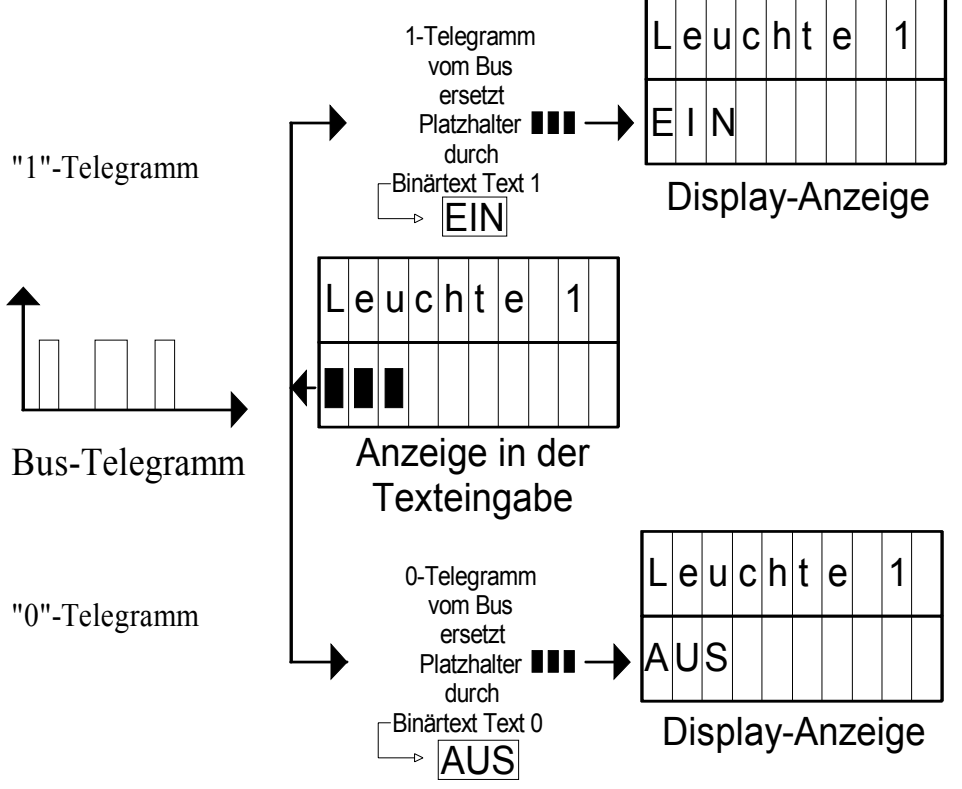

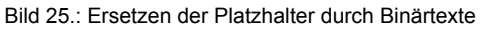

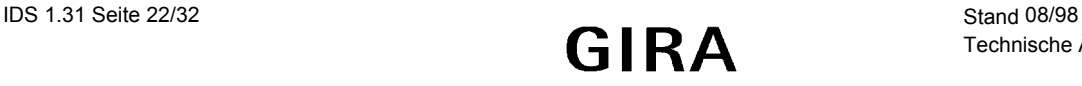

Das binäre Format unterstützt die Alarmfunktion des Displays. Bei eingeschalteter Alarmfunktion wird ein Alarm durch ein "1"-Telegramm ausgelößt und durch ein "0"-Telegramm zurückgesetzt.

#### **1. Alarmfunktion: sofortige Meldung**

Diese Funktion führt zur sofortigen Anzeige des Textes im Display, wenn ein Alarm auftritt. Der Text bleibt solange angezeigt, bis der Alarmzustand durch ein "0"-Telegramm zurückgesetzt wird. Eine Textauswahl der Anzeige mit der Taste am Display (Bild 22) ist während eines Alarms nicht mehr möglich.

#### **2. Alarmfunktion: blinkende Meldung**

Die Funktion kann nur zusammen mit der 1. Alarmfunktion betrieben werden. Das Verhalten ist identisch mit der "sofortigen Meldung", jedoch blinkt die Textanzeige.

#### **3. Alarmfunktion: akustische Meldung**

Die akustische Alarmmeldung kann nur gleichzeitig mit der 1. und 2. Alarmfunktion ausgelöst werden. Es wird zusätzlich ein Pulston ausgegeben, der sich nach 60 Sekunden automatisch abschaltet. Das akustische Signal kann durch einen Tastendruck am Info-Display abgeschaltet werden. Gleichzeitig wird ein "0"-Telegramm über die erste

Gruppenadresse, die in der Textübersicht mit  $\frac{\mathbf{Quittung}}{\mathbf{d}}$  definiert wurden gesendet. Empfängt ein Display ein "0"-Telegramm über eine der vier Quittungsadressen, so wird das akutische Signal auch abgeschaltet. Daher kann mit einem Tastendruck an einem von mehren Displays der Pulston abgeschaltet werden.

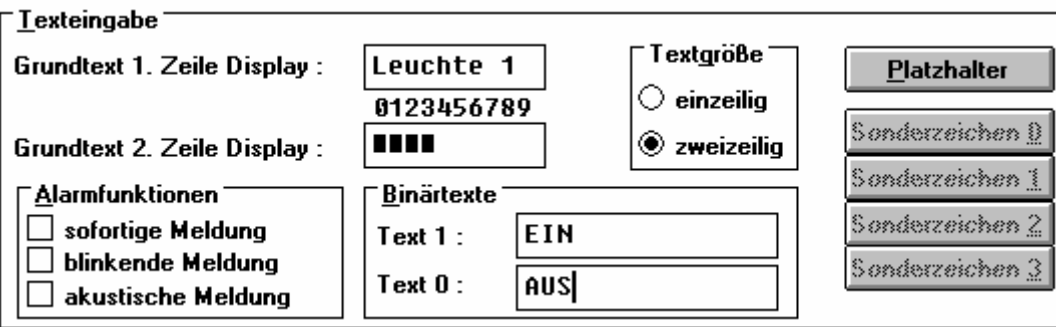

Bild 26.: Binär-Format

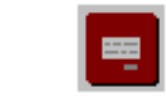

# <span id="page-23-0"></span>3.4.2 Gleitkomma-Format

Ein Telegramm im EIB-Gleitkommaformat (EIS 5 Telegramm) wird von Info-Display in ASCII-Zeichen umgewandelt und anstelle der Platzhalter angezeigt.

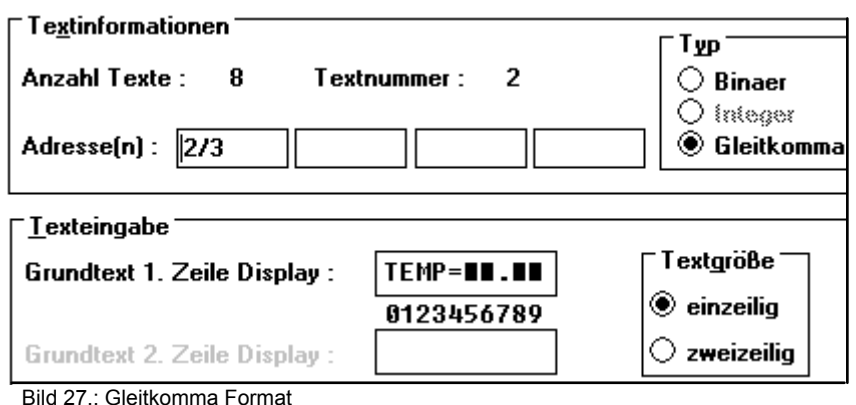

Auf dem Info-Display können Werte dargestellt werden, die eine Größe von maximal 6 Vorkommastellen und 2 Nachkommastellen nicht überschreiten. Zusätzlich kann als 7. Vorkommastellen noch eine Stelle für das Vorzeichen reseviert werden. Das Vorzeichen steht immer vor der höchstwertigsten Vorkommastelle des empfangenen Wertes. Sollen Nachkommastellen angezeigt werden, so muß man den Dezimalpunkt eingegeben. Die umgerechneten ASCII-Zeichen für die Nachkommastellen werden in den Platzhaltern hinter dem Dezimalpunkt angezeigt.

Beispiel 1:

Projektierter Wert= **INININIEIEIE** Empfanger Wert über den Bus= -123456.12 => Angezeigter Wert auf dem Display: -123456.12

Beispiel 2:

Projektierter Wert= TEMP=**NA.NA** Empfanger Wert über den Bus= 25.47 => Angezeigter Wert auf dem Display: TEMP=25.47

Der Projektierer muß sich über die maximalen Werte, die der Busteilnehmer liefert informieren, da sonst Stellen von der Anzeige abgeschnitten werden könnten.

Beispiel 3:

Projektierter Wert= TEMP=LL.IL

Empfanger Wert über den Bus= -123456.12 => Angezeigter Wert auf dem Display: TEMP=56.12

In diesem Beispiel darf der vom Bus empfangene Wert eine Größe von 99.99 bis -9.99 nicht überschreiten, da sonst falsche Werte dargestellt werden. Ein Wert von -10 wird als TEMP=10 angezeigt, da das negative Vorzeichen in der 3. Vorkommastelle steht.

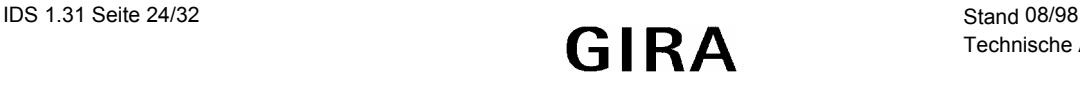

## <span id="page-24-0"></span>3.4.3 6-Zeichen Format

Das Datentelegramm beinhaltet Nutzdaten bestehend aus 6 ASCII-Zeichen, die in der Anzeige anstelle der Platzhalter dargestellt werden.

#### 3.4.4 10-Zeichen Format

Das Datentelegramm beinhaltet Nutzdaten bestehend aus 10 ASCII-Zeichen, die in der Anzeige anstelle der Platzhalter dargestellt werden.

#### 3.5 Sonderzeichen

Mit diesem Programmteil lassen sich 4 Sonderzeichen definieren, die im Text dargestellt werden können. Mit dem Befehl **Sonderzeichen** erscheint ein Fenster, in dem die Zeichen erzeugt werden können.

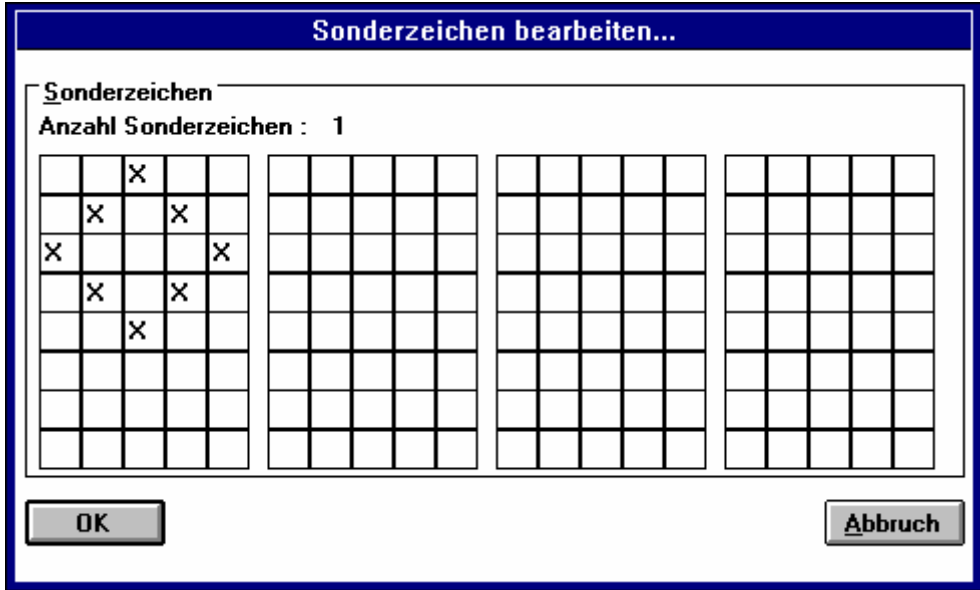

Bild 28.: Sonderzeichen bearbeiten

Ein Sonderzeichen können aus einem Feld mit 5 Punkten horizontal und 8 Punkten vertikal erzeugt werden. Mit der Tabulatortaste "TAB" und "UMSCH+TAB"kann der Cursor in dem Feld plaziert werden. Mit der Maus kann der Punkt angeklickt werden, wo auf dem Display ein LCD-Punkt erzeugt werden soll. Durch die Eingabe eines (X) oder der "Leertaste" wird in der Matrix ein "X" gesetzt. Dieses "X" steht symbolisch für einen erzeugten LCD-Punkt. Es können beliebig viele Punkte plaziert werden. Zum Löschen dieses Punktes kann entweder die "Leertaste" oder die "Backspace Taste" oder die "Entf-Taste" benutzt werden. Ein Sonderzeichen wird in das Display übertragen und belegt dort Speicherplatz. Es sollten nur soviele Sonderzeichen definiert werden, wie tatsächlich gebraucht. Ein Sonderzeichen wird gelöscht, indem alle Einzelpunkte in dem Zeichen gelöscht werden.

Die Sonderzeichen werden im Grundtext als kleine hochgestellte Zahlen von 1-4 stellvertretend für die Zeichen angezeigt.

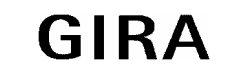

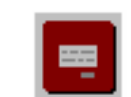

# <span id="page-25-0"></span>3.6 Zurück in die Textübersicht

Mit der Schaltfläche LUL [ALT K] gelangt man zurück in die Textübersicht. Dort kann das nächste Textobjekt für die Bearbeitung auwählt werden. Gleichzeitig werden Eingabefehler beseitigt.

## **Anhang A: Projektierung mit der ETS**

Das instabus Info-Display ist als Bauteil in der Gira Produktdatenbank enthalten.

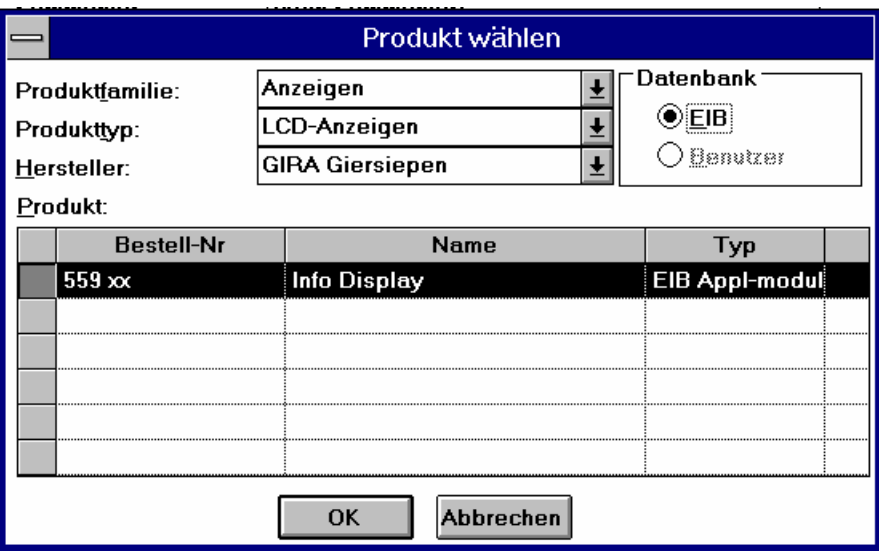

Bild 29.: Info-Display auwählen

Bei der Projektierung des Info-Displays mit der ETS wird eine physikalische Adresse vergeben und das Display wird von der ETS mit verwaltet. Nach der Positionierung des Info-Displays in dem Plan kann das Gerätefenster geöffnet werden.

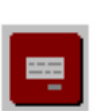

# <span id="page-26-0"></span>**Anhang B: Fehlermeldungen**

#### **Adresselaenge =1 fehlgeschlagen...**

Fehlermeldung tritt beim Programmieren vom Busankoppler auf. Interner BA-Fehler. Nochmaliges Programmieren des Info-Displays beseitigt den Fehler. Der BA kann defekt sein.

#### **AM defekt oder nicht vorhanden...**

Fehlermeldung tritt beim Programmieren oder Lesen von Informationen aus dem Info-Display auf. Das Display ist auf dem BA mit der eingestellten Ziel-Adresse nicht vorhanden.

Nochmaliges Überprüfen der Ziel-BA Adresse. Überprüfen, ob das Display auf den BA aufgesteckt ist. Der BA ist noch nicht für den Betrieb mit dem Info-Display programmiert worden. Das Display kann defekt sein.

#### **AM Reset fehlgeschlagen...**

Fehlermeldung tritt beim Programmieren von dem Display auf. Interner Kommunikatiosfehler.

Nochmaliges Programmieren des Info-Displays beseitigt den Fehler. Das Info-Display oder der BA kann defekt sein.

#### **AM Start fehlgeschlagen...**

Fehlermeldung tritt beim Programmieren vom Info-Display auf. Interner BA-Fehler. Nochmaliges Programmieren des Info-Displays beseitigt den Fehler. Das Info-Display oder der BA kann defekt sein.

#### **AM Stop fehlerhaft...**

Fehlermeldung tritt beim Programmieren vom Info-Display auf. Interner BA-Fehler. Nochmaliges Programmieren des Info-Displays beseitigt den Fehler. Das Info-Display oder der BA kann defekt sein.

#### **AM-Pruefsumme fehlerhaft...**

Meldung tritt beim Lesen von dem Info-Display auf. Interner Kommunikatiosfehler. Nochmaliges Programmieren des BA kann den Fehler beseitigen. Das Display ist defekt oder nicht vollständig programmiert.

#### **Dateiname existiert bereits... Datei ueberschreiben ?**

Meldung tritt beim Speichern der Daten in eine Datei auf. Man sollte sich überlegen, ob die alte Datei noch benötigt wird, da sonst diese Informationen überschrieben werden.

#### **Endadresse kleiner als Anfangsadresse...**

Fehlermeldung tritt beim Suchen von den Displays auf. Falsche Eingabe der TLN-Nummern. Die Untergrenze ist größer als die Obergrenze

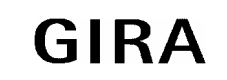

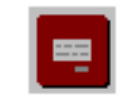

## **Fehler beim Anlegen der BA-Pointer...**

Fehlermeldung tritt beim Programmieren vom Busankoppler auf. Interner BA-Fehler. Nochmaliges Programmieren des Info-Displays beseitigt den Fehler. Der BA kann defekt sein.

## **Fehler beim Anlegen der Verbindungstabelle...**

Fehlermeldung tritt beim Programmieren vom Busankoppler auf. Interner BA-Fehler. Nochmaliges Programmieren des Info-Displays beseitigt den Fehler. Der BA kann defekt sein.

## **Fehler beim Lesen der AM...**

Fehlermeldung tritt beim Lesen von dem Display auf. Interner Kommunikationsfehler. Lesevorgang noch einmal starten. Das Info-Display oder der BA kann defekt sein.

## **Fehler beim Lesen der BA...**

Fehlermeldung tritt beim Lesen von dem Display auf. Interner Kommunikationsfehler. Lesevorgang noch einmal starten. Das Info-Display oder der BA kann defekt sein.

## **Fehler beim Schreiben in AM...**

Fehlermeldung tritt beim Programmieren von dem Display auf. Interner Kommunikatiosfehler. Nochmaliges Programmieren des Info-Displays beseitigt den Fehler. Das Display oder derBA kann defekt sein.

#### **Fehler beim Schreiben in BA...**

Fehlermeldung tritt beim Programmieren vom Info-Display auf. Interner Kommunikationsfehler.

Nochmaliges Programmieren des Info-Displays beseitigt den Fehler. Der BA kann defekt sein.

#### **Fehler beim Umschalten auf Transportlayer...**

Fehlermeldung tritt bei Schnittstellenproblemen auf. Es kommt keine ordnungsgemäße Verbindung zur Datenschnittstelle zustande. Schnittstelle im PC oder Datenschnittstelle am Bus defekt. Datenkabel nicht vorhanden, nicht richtig eingesteckt oder defekt bzw. anderes Programm auf demselben Port gestartet. Es wurde ein falscher Com-Port gewählt.

Abhilfe: Schnittstelle untersuchen.

#### **Fehler beim Verbindungsaufbau...**

Fehlermeldung tritt beim Lesen oder Programmieren des Info-Displays auf. Es kommt keine Kommunikation mit dem Ziel-BA zustande. Der Versuch eine Verbindung aufzubauen kann max 2 Minuten dauern und danach erscheint diese Meldung.

Der BA kann defekt sein.

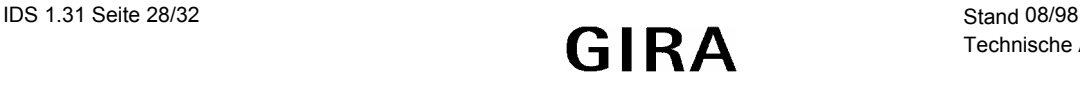

#### **Fehler, mehr als 256 Bytes...**

Fehlermeldung tritt auf, wenn das Fenster Texbearbeitung geschlossen wird. Es wurde soviel Text eingegeben, daß die 256 Byte Textspeicher im Info-Display voll belegt sind. Abhilfe: Texte, Platzhalter und Sonderzeichen reduzieren.

Speicherplatz: 8Byte generell; 8Byte pro definiertes Sonderzeichen; 2Byte pro definiertes Textobjekt und 2 Byte Quittung; 2Byte pro definierte Gruppenadresse; 10 Byte für einzeiligen Text; 20 Byte für zweizeiligen Text; Bei binär Format pro verwendeten Platzhalter 2Byte.

#### **gleiche Gruppenadresse pro Objekt definiert...**

Fehlermeldung tritt auf, wenn das Fenster Textbearbeitung geschlossen wird und dort zwei gleiche Gruppenadressen eingegebenen wurden.

#### **kein Timer verfuegbar...**

Fehlermeldung tritt auf, wenn im PC kein freier Timer mehr zur verfügung steht. Dieser Timer ist für den Betrieb der Schnittstelle notwendige. Andere Anwendungsprogramme belegen alle verfügbaren Timer.

Abhilfe: Unnötige Anwendungen beenden.

#### **keine gueltige Gruppenadresse definiert...**

Fehlermeldung tritt auf, wenn man aus dem Fenster Textübersicht ins Hauptmenue gelangen will und man hat für einen Text oder die Quittung keine Gruppenadresse definiert.

Abhilfe: Den Text oder die Quittung anwählen, bei der keine Gruppenadresse eingegeben wurde und eine Gruppenadresse eintragen.

#### **keine Objekte vorhanden...**

Fehlermeldung tritt auf, wenn man noch keine Texte definiert hat (Textübersicht) und startet die Programmierfunktion.

Abhilfe: Texte in der Textübersicht definieren, und dann Programmieren. Auf Diskette gesicherten Text laden und Programmieren.

#### **keine Verbindung zum Server...**

Fehlermeldung tritt auf, wenn die Software auf dem PC keine Verbindung mehr zu dem Programm HLT-Server besteht. Abhilfe: Texte sichern, Programm beenden und neu starten

#### **Laenge Verbindungstabellen AM/BA ungleich...**

Fehlermeldung tritt beim Lesen von Info-Displays auf. Interner BA-Fehler. Nochmaliges Programmieren des Info-Displays beseitigt den Fehler. Der BA kann defekt, nicht vollständig programmiert, Info-Display und BA sind nicht zusammen programmiert worden.

#### **Objekt wirklich loeschen ?**

Diese Meldung warnt vor unbeabsichtigten Löschen eines Textes in der Textübersicht.

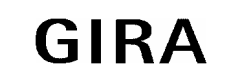

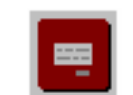

## **Objekttabelle zu gross...**

Fehlermeldung tritt auf, wenn das Fenster Texbearbeitung geschlossen wird. Bei der Zuweisung des Text-Typ wird im Busankoppler Speicherplatz reserviert für die empfangenen Informationen. Dieser Speicherplatz ist auf 18 Byte begrenzt. Das Quittungssignal belegt 1,5 Byte, das binär-Format (EIS1) 1,5 Byte, das EIB-Gleitkommaformat 2,5 Byte, das 6 Zeichen Format 6,5 Byte und das 10 Zeichen Format belegt 10,5 Byte

Beispiel: 8 Texte im Binärformat wurden definiert. => Die Größe der Objekttabelle berechnet sich folgendermaßen: (8 x 1,5 Byte Binärtexte +1,5 Byte Quittungssignal = Größe der Objekttabelle 13 Byte)

Abhilfe: Textformate verwenden, die weniger Objektspeicherplatz verwenden.

## **Port nicht verfuegbar...**

Fehlermeldung tritt bei Schnittstellenproblemen auf. Die angewählte Schnittstelle ist hardwaremäßig nicht im Rechner verfügbar oder ist von einer anderen Anwendung oder einem Gerät belegt.

Abhilfe: Schnittstelle untersuchen. Anderen COM-Port wählen.

## **Run-Error Reset fehlgeschlagen...**

Fehlermeldung tritt beim Programmieren vom Busankoppler auf. Interner BA-Fehler. Nochmaliges Programmieren des Info-Displays beseitigt den Fehler. Der BA kann defekt sein.

#### **serielles Interface AM gesperrt...**

Fehlermeldung tritt beim Lesen oder Programmieren des Info-Displays auf. Display nicht vorhanden oder defekt.

## **Setzen PEI-Typ oder Sync-Rate fehlgeschlagen...**

Fehlermeldung tritt beim Programmieren vom Busankoppler auf. Interner BA-Fehler. Nochmaliges Programmieren des Info-Displays beseitigt den Fehler. Der BA kann defekt sein.

#### **Setzen RTS-Befehl fehlgeschlagen...**

Fehlermeldung tritt beim Programmieren vom Busankoppler auf. Interner BA-Fehler. Nochmaliges Programmieren des Info-Displays beseitigt den Fehler. Der BA kann defekt sein.

## **Setzen Schnittstellendaten fehlgeschlagen...**

Fehlermeldung tritt beim Programmieren vom Busankoppler auf. Interner BA-Fehler. Nochmaliges Programmieren des Info-Displays beseitigt den Fehler. Der BA kann defekt sein.

## **Setzen Telegramm-Limit-Rate Fehlgeschlagen...**

Fehlermeldung tritt beim Programmieren vom Busankoppler auf. Interner BA-Fehler. Nochmaliges Programmieren des Info-Displays beseitigt den Fehler. Der BA kann defekt sein.

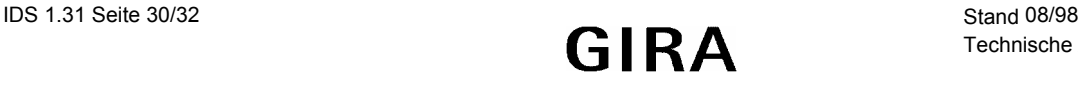

# **Setzen Versionsdaten fehlgeschlagen...**

Fehlermeldung tritt beim Programmieren vom Busankoppler auf. Interner BA-Fehler. Nochmaliges Programmieren des Info-Displays beseitigt den Fehler. Der BA kann defekt sein.

## **Verbindungstabellen AM/BA ungleich...**

Fehlermeldung tritt beim Lesen von Info-Displays auf. Interner BA-Fehler. Nochmaliges Programmieren des Info-Displays beseitigt den Fehler. Der BA kann defekt, nicht vollständig programmiert, Info-Display und BA sind nicht zusammen programmiert worden.

## **Verbindungstabellen leer...**

Fehlermeldung tritt beim Lesen von Info-Displays auf. Display ist nicht programmiert worden

## **Write OptionReg fehlgeschlagen...**

Fehlermeldung tritt beim Programmieren vom Busankoppler auf. Interner BA-Fehler. Nochmaliges Programmieren des Info-Displays beseitigt den Fehler. Der BA kann defekt sein.

## **Ziel-BA nicht vorhanden...**

Fehlermeldung tritt beim Lesen oder Programmieren von Busankopplern auf. Es kommt keine Kommunikation mit dem Ziel-BA zustande. Die Physikalische Adresse ist falsch angegeben worden. Der BA kann defekt sein.

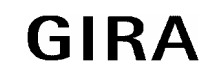

**instabus EIB System Info-Display-Software**

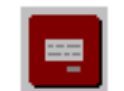

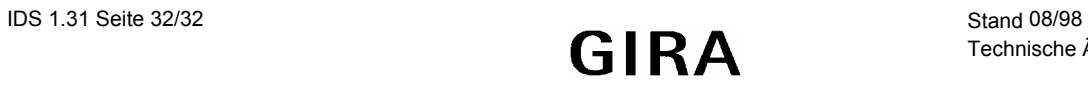

Technische Änderungen vorbehalten